Cloud AutoML Vision Object Detection

# Edge model creation via the UI quickstart

This quickstart walks you through the process of:

- Using AutoML Vision Object Detection to create your dataset, train a custom AutoML Vision Edge model, and make a prediction.
- Exporting and using your AutoML Vision Edge model.

In this quickstart you use the <u>user interface (UI)</u> (https://console.cloud.google.com/vision) to interact with the Cloud AutoML API and export your AutoML Vision Edge model.

# Set up your project

Before you can use Cloud AutoML Vision Object Detection, you must create a Google Cloud project (one never used with any other AutoML product) and enable Cloud AutoML Vision Object Detection for that project.

1. <u>Sign in</u> (https://accounts.google.com/Login) to your Google Account.

If you don't already have one, <u>sign up for a new account</u> (https://accounts.google.com/SignUp).

2. In the Cloud Console, on the project selector page, select or create a Google Cloud project.

★ Note: If you don't plan to keep the resources that you create in this procedure, create a project instead of selecting an existing project. After you finish these steps, you can delete the project, removing all resources associated with the project.

GO TO THE PROJECT SELECTOR PAGE (HTTPS://CONSOLE.CLOUD.GOOGLE.COM/PROJECTSELECT

- 3. Make sure that billing is enabled for your Google Cloud project. <u>Learn how to confirm</u> <u>billing is enabled for your project</u> (https://cloud.google.com/billing/docs/how-to/modify-project).
- 4. Enable the Cloud AutoML and Storage APIs.

ENABLE THE APIS (HTTPS://CONSOLE.CLOUD.GOOGLE.COM/FLOWS/ENABLEAPI?APIID=STORAGE

#### Beta requirements

1. This Beta feature requires you to use us-central1 as the specified region.

# Preparing a dataset

In this quickstart you use a dataset created from <u>Open Images Dataset V4</u> (https://storage.googleapis.com/openimages/web/index.html). This publicly available Salads dataset is located at gs://cloud-ml-data/img/openimage/csv/salads\_ml\_use.csv.

The CSV format is as follows:

TRAIN,gs://cloud-ml-data/img/openimage/3/2520/3916261642\_0a504acd60\_o.jpg,Salad,0.0, VALIDATE,gs://cloud-ml-data/img/openimage/3/2520/3916261642\_0a504acd60\_o.jpg,Seafood TEST,gs://cloud-ml-data/img/openimage/3/2520/3916261642\_0a504acd60\_o.jpg,Tomato,0.0,

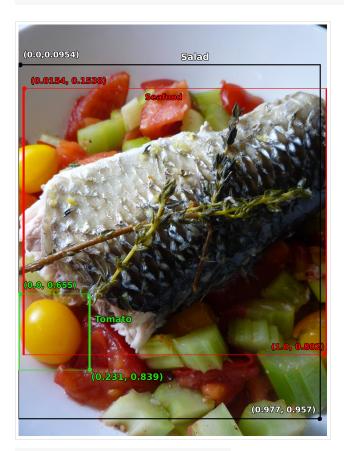

<sup>3916261642</sup>\_0a504acd60\_o.jpg

Each row corresponds to an object localized inside a larger image, with each object specifically designated as test, train, or validation data. The three lines included here indicate **three distinct** 

objects located inside the same image available at gs://cloud-ml-

data/img/openimage/3/2520/3916261642\_0a504acd60\_o.jpg. Each row has a different label: Salad, Seafood, Tomato, in addition to other rows with Baked goods or Cheese labels.

Bounding boxes are specified for each image using the top left and bottom right vertices:

- (0,0) corresponds to the top left-most vertex.
- (1,1) corresponds to the bottom right-most vertex.

For the first row shown above, the (x, y) coordinates for the top left vertex of the **Salad** labeled object are (0.0,0.0954), and the coordinates for the bottom right vertex of the object are (0.977,0.957).

For more detailed information on how to format your CSV file and the minimum requirements for creating a valid dataset, see <u>Preparing your training data</u> (https://cloud.google.com/vision/automl/object-detection/docs/prepare).

# Create your dataset

1. Open the <u>Cloud AutoML Vision Object Detection UI</u> (https://console.cloud.google.com/vision) and select your project from the drop-down list in the title bar.

The first time you open the Cloud AutoML Vision Object Detection UI you will need to **"Enable AutoML API"** if it isn't already enabled.

2. Select "Get started" in the pop-up window when prompted.

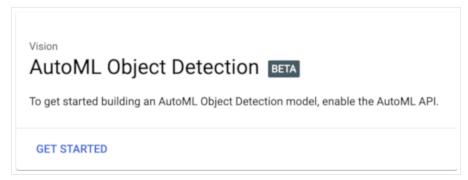

3. You will be taken to the datasets list page. Create a new dataset by selecting **New Dataset**.

| ≡          | Google Cloud Platform | next-automl-object-detection < Q                          |
|------------|-----------------------|-----------------------------------------------------------|
| $\diamond$ | Vision                | Datasets BETA + NEW DATASET                               |
| 51         | Dashboard             |                                                           |
| 1          | Datasets              | Name ID ? Total images Labeled images Last updated Status |
| ÷          | Models                | No rows to display                                        |

Enter a unique name for your dataset.

| Dataset name *<br>untitled_15540706 | 68336                      |
|-------------------------------------|----------------------------|
| Use letters, numbers<br>characters. | s and underscores up to 32 |

4. Enter the location of the training data to import in the window that follows. In the Select a CSV file on Cloud Storage text box, enter the path for the sample CSV file (the gs:// prefix is added automatically):

| cloud-ml-data/img/openimage/csv/salads_ml_use.csv | 0 |  |  |
|---------------------------------------------------|---|--|--|
| · · · · ·                                         |   |  |  |

Alternatively, you can select **Browse** and navigate to the CSV file in one of your Google Cloud Storage buckets.

This quickstart uses sample data staged in a public Google Cloud Storage bucket. The training data are sample JPG images annotated with the bounding box and label of the objects you want the model to learn to identify. To import the training data into the dataset, use a CSV file that points to the image (JPEG, PNG, GIF, BMP, or ICO) files; see <u>Preparing your training data</u>

(https://cloud.google.com/vision/automl/object-detection/docs/prepare) for information about the format and image specifications.

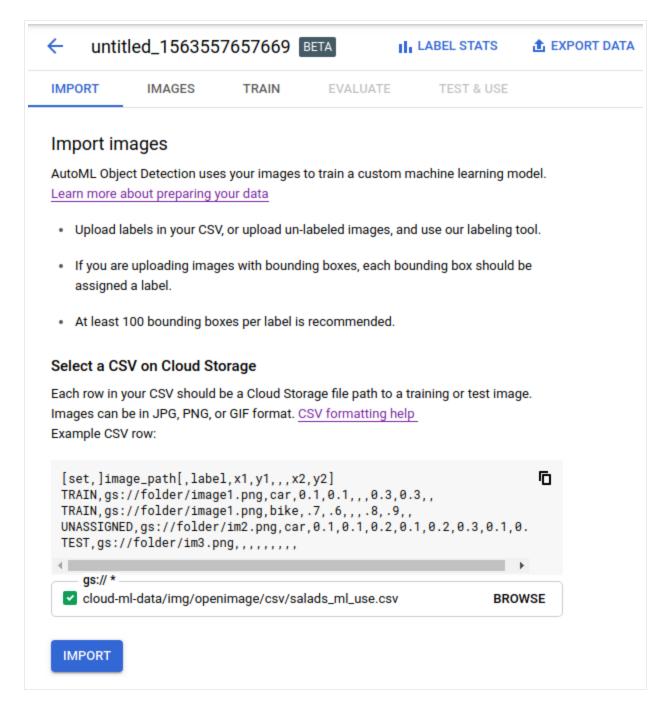

#### 5. Select Import.

Your dataset will show a **Status** of **Running:importing images** while your images are being imported. This process takes just a few minutes.

When your training data has been successfully imported, the **Status** column says **Success:Creating dataset** and the UI shows the generated **ID** for the dataset (used when making AutoML API calls) as well as the number of items imported.

| $\diamond$ | Vision    | Datasets BETA + N                                  | IEW DATASET      |              |                |                           |                           |   |
|------------|-----------|----------------------------------------------------|------------------|--------------|----------------|---------------------------|---------------------------|---|
| 51         | Dashboard |                                                    |                  |              |                |                           |                           |   |
| =          | Datasets  | Name                                               | Туре             | Total images | Labeled images | Last updated              | Status                    |   |
| •          | Models    | O untitled_1563557657669<br>IOD6620964353350828032 | Object detection | 0            | 0              | Jul 19, 2019, 10:38:06 AM | Running: Importing images | : |
|            |           | docs_july1_fishfooding<br>IOD8163482410097311744   | Object detection | 225          | 225            | Jul 18, 2019, 1:55:01 PM  | Success: Training model   | : |

If there are any problems importing images you will see **Warning: Importing images** as the status. Select the dataset name and **Details** to see the errors with specific image import.

| next-automl-object-detection                                             | on 🗸 🔍 Q    |                 | Error details                                                                                                    |
|--------------------------------------------------------------------------|-------------|-----------------|----------------------------------------------------------------------------------------------------|
| <ul> <li>untitled_15540706</li> <li>Warning: Failed to import</li> </ul> |             |                 | <ul> <li>Error: gs://cloud-ml-data/img/openimage/csv/salad<br/>bounding box (0.57, 0.21) - (0.58, 0.22) is too small,<br/>required.</li> </ul> |
|                                                                          | TRAIN EVALU | ATE TEST & USE  | <ul> <li>Error: gs://cloud-ml-data/img/openimage/csv/salad<br/>bounding box (0.86, 0.82) - (0.87, 0.83) is too small,<br/>required.</li> </ul> |
| All images                                                               | 225         | ₩ Filter images | <ul> <li>Error: gs://cloud-ml-data/img/openimage/csv/salad<br/>bounding box (0.00, 0.55) - (0.00, 0.61) is too small,<br/>required.</li> </ul> |
| abeled                                                                   | 225         |                 | CLOSE                                                                                                    |
| Unlabeled                                                                | 0           |                 | CLOSE                                                                                                    |
| = Filter labels                                                          | :           |                 |                                                                                                    |

# Train your model

1. Once your dataset has been created and processed, select the **Train** tab to initiate model training.

| $\diamond$ | Vision    | ← untitled_15547 | 86506298 BETA | 📊 LABEL STATS 🛛 🏦 EXPORT DATA |                                     |
|------------|-----------|------------------|---------------|-------------------------------|-------------------------------------|
| 58         | Dashboard | IMPORT IMAGES    | TRAIN EVA     | LUATE TEST & USE              |                                     |
| 1          | Datasets  | All images       | 224           | ➡ Filter images               |                                     |
| Ŧ          | Models    | Labeled          | 224           |                               |                                     |
|            |           | Unlabeled        | 0             |                               |                                     |
|            |           | Filter labels    | :             |                               |                                     |
|            |           | Baked Goods      | 45            |                               |                                     |
|            |           | Cheese           | 92            |                               |                                     |
|            |           | Salad            | 202           | Salad(1), Baked Goods(1)      | Salad(1), Tomato(4), Baked Goods(2) |
|            |           | Seafood          | 48            |                               |                                     |
|            |           | Tomato           | 162 🚦         |                               |                                     |

#### 2. Select **Start training** to continue.

| ← sal  | ad_15635624         | 480384 BET     |          | ABEL STATS | 1 EXPORT DATA |
|--------|---------------------|----------------|----------|------------|---------------|
| IMPORT | IMAGES              | TRAIN          | EVALUATE | TEST & USE |               |
| 👍 Wa   | rning: Failed to im | port some imag | es       |            |               |

Unlabeled images aren't used. Your dataset will be automatically split into Train, Validation, and Test sets .

Ideally, each label should have at least 10 bounding boxes. Fewer bounding boxes often result in inaccurate precision and recall. You must also have at least 8, 1, 1 bounding boxes each assigned to your Train, Validation and Test sets.

| Labels      | Bounding boxes | Train  | Validation | Test |
|-------------|----------------|--------|------------|------|
| Baked Goods | 8              | 5 66   | 3          | 16   |
| Cheese      | 4              | 77 377 | 49         | 51   |
| Salad       | 24             | 41 184 | 24         | 33   |
| Seafood     | 14             | 48 114 | 12         | 22   |
| Tomato      | 80             | 03 604 | 103        | 96   |
|             |                |        |            |      |

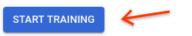

This will open a side window with training options.

3. From the training **Define your model** section, change the model name and select **O Edge** as the model type. After selecting to train an Edge model select **Continue**.

#### Train new model

| 1  | Define your model                                                        |
|----|--------------------------------------------------------------------------|
|    | iod_edge_20190718021144                                                  |
|    | O Cloud hosted<br>Host your model on Google Cloud for online predictions |
|    | Edge     Download your model for offline/mobile use                      |
|    | CONTINUE                                                                 |
| 2  | Optimize model for                                                       |
| 3  | Set a node hour budget                                                   |
|    |                                                                          |
| ST | ART TRAINING CANCEL                                                      |

4. In the following **Optimize model for** section, select the default **O Best trade-off** option. After selecting the optimization criteria select **Continue**.

| Imiz | e model fo            | or                                                 |                                                              |                                                                                           |
|------|-----------------------|----------------------------------------------------|--------------------------------------------------------------|-------------------------------------------------------------------------------------------|
|      | Goal                  | Package size                                       | Accuracy                                                     | Latency for Google Pi                                                                     |
| /    | Higher<br>accuracy    | 2.8 MB                                             | Higher                                                       | 360 ms                                                                                    |
| /    | Best trade-<br>off    | 2.8 MB                                             | Medium                                                       | 150 ms                                                                                    |
| /    | Faster<br>predictions | 2.8 MB                                             | Lower                                                        | 56 ms                                                                                     |
|      |                       | Higher<br>accuracy<br>Best trade-<br>off<br>Faster | Higher 2.8 MB<br>accuracy 2.8 MB<br>off 2.8 MB<br>off 2.8 MB | Higher<br>accuracy2.8 MBHigher<br>accuracyBest trade-<br>off2.8 MBMediumFaster2.8 MBLower |

START TRAINING CANCEL

5. In the following **Set a node hour budget** section use the recommended node hour budget (24).

#### Train new model

# Define your model

# Optimize model for

### Set a node hour budget

Specify the maximum number of node hours to spend training your model. If your model stops improving before the, AutoML Vision will stop training and you'll only be charged for the actual node hours used.

For edge models: You can train for 20 compute hours (per billing account) for free. Standard pricing applies afterwards. Pricing guide

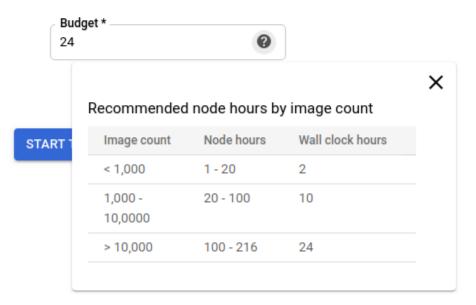

Node hour budget: Recommended training time is calculated based on:

- model learning curves
- training dataset size

If model training converges *before* recommended or custom time selected the system allows for early stopping; this means you are *only charged for the time it takes to train the model*. You are encouraged to use the recommended amount of hours to avoid using more resources than necessary and reduce billing costs.

#### 6. Select Start training to begin model training.

Training is initiated for your model, and should take about an hour. The training might stop earlier than the node hour you selected. The service will email you once training has completed, or if any errors occur.

Once training is complete, you can refer to evaluation metrics, as well as test and use the model.

Select the **Evaluate** tab to get more details on <u>F1, Precision, and Recall</u> (https://cloud.google.com/vision/automl/object-detection/docs/evaluate) scores.

Select an individual label under **Filter labels** to get details on true positives, false negatives and false positives.

## Make a Prediction

Once training is complete your model must be manually deployed before you can make online predictions with the model.

Select the **Test & use** tab to deploy (and undeploy) your model. The **Test & use** page also has instructions on sending an image to your model for a prediction. You can also refer to <u>Annotating images</u> (https://cloud.google.com/vision/automl/object-detection/docs/predict) for examples.

### Export and use the Edge model

The final step in using an AutoML Vision Edge model is to export (optimize and download) and use your model.

There are multiple ways you can export and use your models for prediction on Edge devices.

#### Model and export options: Tensorflow Lite

(https://cloud.google.com/vision/automl/object-detection/docs/deploy#tensorflow\_lite\_models) is optimized for mobile phones and ARM (mobile device operating system) devices. It can further be compiled to run on <u>Edge TPU</u>

(https://cloud.google.com/vision/automl/object-detection/docs/deploy#export\_to\_edge\_tpu). Another

export option - <u>Tensorflow SavedModel</u> (https://cloud.google.com/vision/automl/object-detection/docs/deploy#deployment\_to\_a\_container) - can be used in a <u>Docker container</u> (https://cloud.google.com/vision/automl/object-detection/docs/containers-gcs-tutorial) for serving.

In this quickstart you will use Tensorflow Lite (TF Lite) as an example. TF Lite models are both easy to use and have a wide set of use cases.

1. Under Use your model, select the TF Lite option.

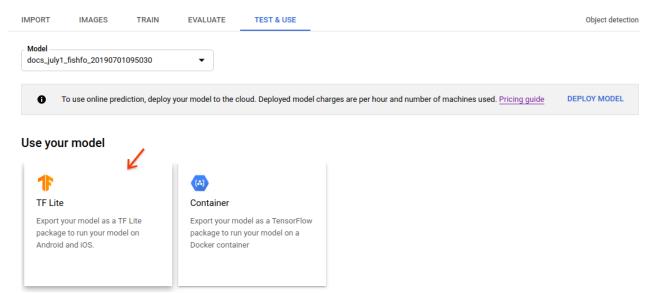

2. In the side window that opens indicate a Google Cloud Storage location for your exported model. After you have given a storage location, select **Export** to export a TF Lite package into your Cloud Storage storage bucket. The export process typically takes several minutes. TF Lite

### Use your on-device model

The **Tensorflow Lite (.tflite)** format allows you to run your model on mobile and embedded devices. Android ≥ iOS ≥

- Download a sample camera app. It includes instructions for implementing your model on your device
- 2. Export your model as a TF Lite package

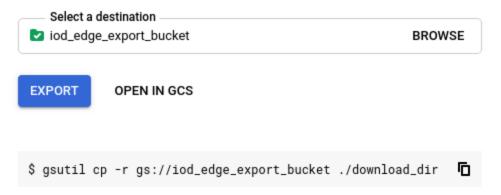

3. After the export is completed select the **"Open in Google Cloud Storage"** link to go to the Google Cloud Storage destination folder in the Google Cloud Platform Console.

In the Google Cloud Storage destination location you will find a folder named with timestamp and model format, under which you can find the following files:

- a tflite file (model.tflite),
- a dictionary file (dict.txt)
- a metadata file (tflite\_metadata.json)

### Cleanup

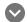

#### Undeploy & delete instructions

If you no longer need your custom model or dataset, you can delete them.

To avoid unnecessary Google Cloud Platform charges, use the <u>GCP Console</u> (https://console.cloud.google.com/vision) to delete your project if you do not need it.

#### Undeploy your model

Your model incurs charges while it is deployed.

- 1. Select the Test & Use tab just below the title bar.
- 2. Select **Remove deployment** from the banner beneath your model name to open the undeploy option window.

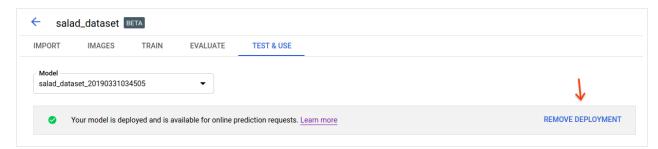

3. Select **Remove deployment** to undeploy the model.

| Remove deployment                                                      |
|------------------------------------------------------------------------|
| Your model will no longer be available for online prediction requests. |
| Remove deployment of model 'salad_dataset_20190331034505'?             |
| CANCEL REMOVE DEPLOYMENT                                               |

4. You will receive an email when model undeployment has completed.

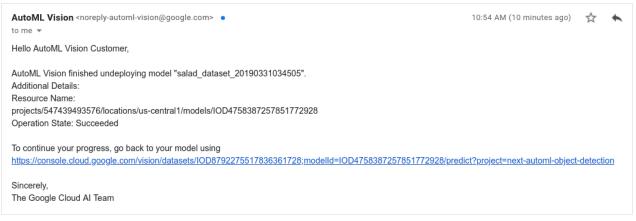

#### Delete your project (optional)

To avoid unnecessary Google Cloud Platform charges, use the <u>Cloud Console</u> (https://console.cloud.google.com/) to delete your project if you do not need it.

# What's Next

With these files, you can follow tutorials to use on <u>Android devices</u> (https://www.tensorflow.org/lite/models/object\_detection/overview), <u>iOS devices</u> (https://cloud.google.com/vision/automl/object-detection/docs/tflite-ios-tutorial), or <u>Raspberry Pi 3</u> (https://www.tensorflow.org/lite/guide/build\_rpi).

#### Other options to use the model:

- You can also export the model as TensorFlow SavedModel and use it with a Docker container in the **Container** tab. See the <u>container tutorial</u> (https://cloud.google.com/vision/automl/object-detection/docs/containers-gcs-tutorial) on how to export to a container.
- You can export the model for running on Edge TPU in the **Edge devices** tab. You can follow this <u>Edge TPU official documentation</u> (https://coral.withgoogle.com/docs/) to use the model.

Except as otherwise noted, the content of this page is licensed under the <u>Creative Commons Attribution 4.0 License</u> (https://creativecommons.org/licenses/by/4.0/), and code samples are licensed under the <u>Apache 2.0 License</u> (https://www.apache.org/licenses/LICENSE-2.0). For details, see our <u>Site Policies</u> (https://developers.google.com/terms/site-policies). Java is a registered trademark of Oracle and/or its affiliates.

Last updated November 20, 2019.